**UPR** 

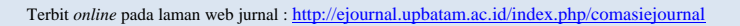

**Jurnal Comasie**

ISSN (Online) 2715-6265

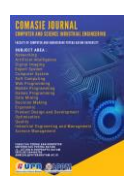

# **PERANCANGAN DAN IMPLEMENTASI VIRTUAL PRIVATE NETWORK DENGAN MIKROTIK**

### **Eko Syah Putra Siahaan<sup>1</sup> , Cosmas Eko Suharyanto<sup>2</sup>**

<sup>1</sup>Mahasiswa Program Studi Teknik Informatika, Universitas Putera Batam <sup>2</sup>Dosen Program Studi Teknik Informatika, Universitas Putera Batam *email*: pb140210278@upbatam.ac.id

### **ABSTRACT**

*Cv. Celcomindo is a company that relies on computer network technology to support office activities. Even though at the office of Cv. Celcomindo already relies on computer network technology, but the office has not yet designed a virtual private network that will be used to support the needs of the office so that the device in the office can be remotely located. The purpose of the research conducted at the office of Cv. Celcomindo to design a virtual private network in accordance with the expected needs of the office and*  look for problems that arise during the research process. The virtual private network *design is carried out using the L2tp/IPsec protocol method, so that the vpn process that is carried out remains safe from outside attacks. The results of the research carried out in the design of a virtual private network have been successfully designed by testing VPN connections, remotely connecting mikrotik in the office area through the designed VPN network, remotely controlling the tp link wi-fi router configuration page that is used as an access point, ping testing on several devices that connected to the local office network, as well as performing remote desktop testing for file exchange.*

*Keywords: L2tp/IPSec; MikroTik; Remote Access; Virtual Private Network.*

#### **PENDAHULUAN**

Teknologi jaringan komputer menjadi kebutuhan umum disetiap perusahaan perkantoran dalam menyelesaikan suatu pekerjaan yang dilakukan. Cv. Celcomindo merupakan perusahaan yang sedang berkembang dibagian IT konsultan. Namun terdapat permasalahan yang muncul pada kantor tersebut disaat pemerintah menganjurkan segala aktivitas pekerjaan kantor dilakukan dari rumah masingmasing untuk menanggulangi penyebaran virus corona yang sedang terjadi diindonesia. Dari anjuran tersebut, permasalahan yang ditemukan peneliti dikantor Cv. Celcomindo bahwa direktur atau karyawan mengalami kesulitan dalam mengelolah data yang berada dijaringan kantor untuk dapat salaing bertukar file serta memantau perangkat jaringan yang berada dikantor. Dalam mengatasi masalah tersebut, perlu dirancangnya virtual private network di kantor tersebut agar direktur dan karyawan tetap dapat mengerjakan pekerjaan kantor dari rumah masingmasing. Perancangan virtual private

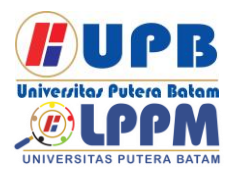

### **Jurnal Comasie** ISSN (Online) 2715-6265

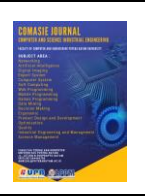

network yang dilakukan di kantor Cv. Celcomindo harus menggunakan IP Publik agar vpn yang dirancang sesuai dengan yang diinginkan. Oleh sebab itu, peneliti mendapatkan permasalahan baru bahwa sebelum merancang VPN, terlebih dahulu peneliti harus mengonfigurasi mikrotik yang digunakan untuk menyetting ip publik agar jarinngan lokal yang berada dikantor dapat terhubung kejaringan internet, mengonfigurasi tp link wi-fi router yang akan dijadikan sebagai akses poin, dan kemudian peneliti dapat merancang virtual private network diperangkat mikrotik yang digunakan menggunakan metode protokol L2tp/IPSec. Pada penelitian ini, diharapkan virtual private network yang dirancang sesuai dengan yang diinginkan direktur atau karyawan Cv. Celcomindo agar dapat digunakan untuk saling bertukar file maupun meremote perangkat yang berada dikantor dapat dilakukan dari rumah masing-masing dan aktivitas kantor yang dikerjakan dari rumah tetap berjalan dengan normal.

#### **KAJIAN TEORI**

2.1 Jaringan Komputer

Jaringan komputer diartikan sebagai kumpulan lebih dari 2 komputer atau beberapa perangkat komputer yang saling terhubung untuk dapat melakukan komunikasi file, data dan informasi yang menggunakan protokol komunikasi dengan media perantara kabel atau nirkabel (Musmuharam & Suharyanto, 2020). Penelitian ini mengenai jaringan komputer dalam melakukan perancangan virtual private network menggunakan mikrotik. Istilah lain jaringan komputer oleh suatu perusahaan yang dapat menghubungkan antar beberapa jaringan komputer

dibeberapa cabang yang lokasinya berjauhan dengan memanfaatkan jaringan internet melalui proses komunikasi yang disebut teknologi virtual private network (Noviansyah, 2017). Dibuatnya jaringan komputer memiliki manfaat untuk membawa dan menerima suatu informasi tanpa ada kesalahan dari sisi transmitter maupun receiver (Novrianda, 2017).

#### 2.2 Router Mikrotik

Perangkat router dibutuhkan untuk menghubungkan antar beberapa jaringan, perangkat router memiliki peran dilapisan network pada model osi dan perangkat ini dapat melakukan routing antar jaringan (Sofana Iwan, 2017). Router memiliki tugas dalam menentukan jalur pengiriman sebelum data tersebut dikirim (Prakasa, 2018). Perancangan jaringan virtual private network menggunakan perangkat mikrotik lebih terjangkau harganya dan dari segi keamanan juga sudah sangat mendukung (Mufida, Irawan, & Chrisnawati, 2017). Perangkat router memiliki fungsi untuk menghubungkan beberapa jaringan lokal yang menggunakan protokol yang sama pada lapisan OSI layer (Roma Doni, 2016). Pada penelitian ini, peneliti menggunakan perangkat router mikrotik rb750 yang akan digunakan untuk merancang jaringan dikantor Cv. Celcomindo tersebut.

#### 2.3 Virtual Private Network

Virtual Private Network adalah jaringan yang menghubungkan antar beberapa jaringan dengan cara yang aman menggunakan enkripsi melalui jaringan internet (Sofana Iwan, 2017). Virtual private network adalah teknologi komunikasi jaringan yang terkoneksi dari

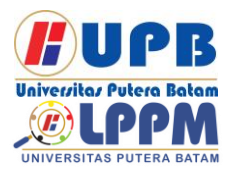

### **Jurnal Comasie** ISSN (Online) 2715-6265

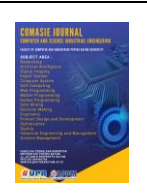

jaringan publik dan menggunakannya untuk terhubung kejaringan komputer disuatu tempat tertentu dan akan terhubung seperti halnya berada dijaringan lokal yang sama (Supendar, 2016). Perancangan virtual private network di Cv. Celcomindo dimanfaatkan untuk pertukaran data serta meremote perangkat yang berada dikantor tersebut dengan aman dari pihak luar yang berniat jahat.

#### 2.4 Tunnel

Tunel ini salah satu teknik cara yang digunakan untuk mengamankan data pada saat suatu jaringan mengirimkan data kejaringan yang lain dan hanya orang tertentu yang dapat menerima atau membaca data tersebut (Sofana Iwan, 2017). Proses tunneling dilakukan untuk mengamankan jalur suatu komunikasi data dengan memprosesnya melalui enkripsi (Sari, Sulistiyono, & Kemala, 2020). Layanan menggunakan IPSec salah satunya kriptografi sebagai keamanan transmisi data termasuk diantaranya access control, confidentiality, authenticity, antireplay, dan integrity (Sujadi & Burhanuddin, 2017).

Virtual private network yang dirancang di Cv. Celcomindo menggunakan metode protokol L2tp/IPSec. Menurut (Sofana Iwan, 2017) ada beberapa tunneling protokol diantaranya.

- 1. Point to Point Tunneling Protocol (PPTP)
- 2. Layer 2 Tunneling Protocol (L2TP)
- 3. Ethernet over Internet Protocol (EoIP)
- 4. Multiprotocol Label Switching and Virtual Private LAN Service (MPLS/VPLS)

5. Point to Point Tunneling Protocol over Ethernet

#### 2.5 Kerangka Pemikiran

Pada penelitian ini kerangka pemikirannya dengan menggunakan metode protokol L2TP/IPsec, virtual private network yang dirancang akan berjalan dengan baik serta remote access data yang dilakukan akan aman karena terenkripsi.

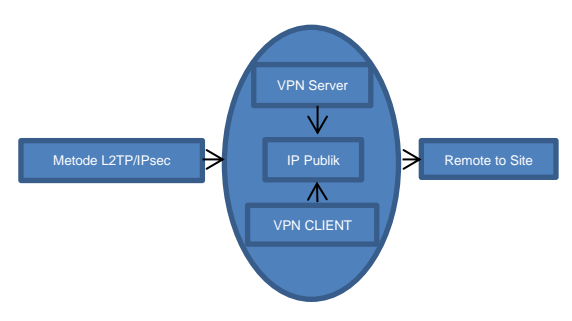

**Gambar 1.** Kerangka Pemikiran (Sumber : Data Penelitian, 2021)

#### **METODE PENELITIAN**

3.1 Desain Penelitian

Desain pada penelitian ini diantaranya

- 1. Melakukan identifikasi masalah dikantor Cv. Celcomindo.
- 2. Peneliti menganalisa yang menjadi pokok permasalahan dan membuat tujuan mengapa penelitian ini dilakukan.
- 3. Mempelajari studi literatur tentang hal yang berkaitan mengenai penelitian yang dilakukan.
- 4. Mengumpulkan data atau menganalisis secara observasi dengan langsung meninjau lokasi tempat penelitian dilakukan seperti topologi jaringan apa yang sedang digunakan, perangkat-perangkat

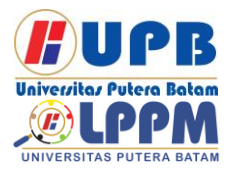

### **Jurnal Comasie** ISSN (Online) 2715-6265

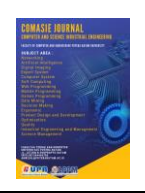

apa saja yang ada dikantor dan sebagainya.

- 5. Menganalisa topologi jaringan yang sedang digunakan dikantor tersebut.
- 6. Merancang topologi jaringan yang akan dibangun dikantor tersebut.
- 7. Mengimplementasikan jaringan VPN yang akan dirancang.
- 8. Melakukan beberapa pengujian untuk membuktikan bahwa rancangan jaringan yang dibangun berjalan dengan baik atau belum.
- 9. Menjabarkan hasil dari penelitian beserta kesimpulan yang didapat dari penelitian yang dilakukan.

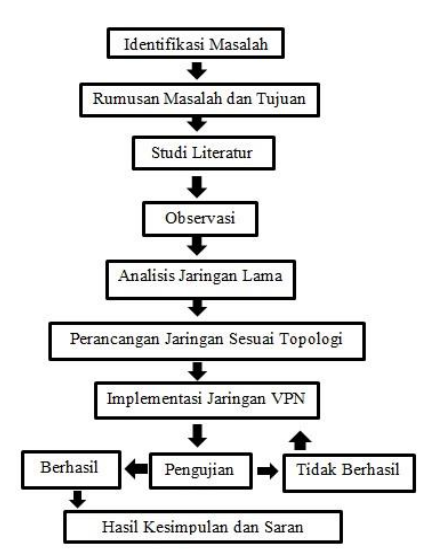

**Gambar 2.** Desain Penelitian (Sumber : Data Penelitian, 2021)

#### 3.2 Analisis Jaringan Lama

Pada tahapan ini peneliti langsung menuju ke lokasi penelitian untuk menganalisa bentuk topologi jaringan yang sedang digunakan di kantor cv. Celcomindo serta menganalisis perangkat-perangkat apa saja yang

digunakan dikantor tersebut. Perangkat yang berada dikantor tersebut diantaranya 1 buah modem ZTE F609 milik ISP indihome yang digunakan sebagai jalur akses internet dikantor tersebut, 1 buah pc yang digunakan oleh direktur Cv. Celcomindo, 2 buah laptop yang digunakan oleh karyawan dan 1 buah printer yang digunakan dikantor tersebut. Perangkat-perangkat tersebut terhubung ke modem ZTE F609 menggunakan media penghantar wireless atau wi-fi. Gambar dibawah ini menunjukkan topologi jaringan komputer yang digunakan dikantor tersebut beserta perangkat-perangkat yang saling terhubung membentuk jaringan komputer dikantor tersebut.

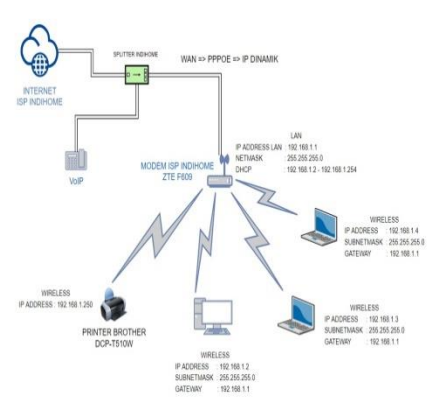

**Gambar 3.** Topologi Jaringan Lama (Sumber : Data Penelitian, 2021)

#### 3.3 Rancangan Jaringan Baru

Ditahapan ini, setelah menganalisis jaringan yang berada dikantor Cv. Celcomindo peneliti mengusulkan bentuk topologi perancangan jaringan yang akan dirancang dan harus menambah beberapa perangkat tambahan untuk merancang virtual private network dikantor tersebut. Perangkat-perangkat lama yang berada dikantor tersebut

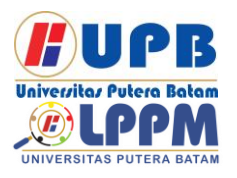

# **Jurnal Comasie**

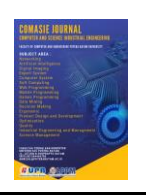

ISSN (Online) 2715-6265

masih tetap digunakan, adapun tambahan perangkat yang dibutuhkan diantaranya

- 1. Perangkat Mikrotik Rb750 Perangkat ini digunakan sebagai sumber internet menggunakan ip publik agar jaringan lokal yang berada dikantor tersebut tetap dapat mengakses jaringan internet, serta perangkat ini difungsikan sebagai VPN server.
- 2. Tp Link Wi-Fi Router Dari analisa topologi jaringan lama, bahwa perangkat-perangkat yang berada dijaringan lokal terhubung melalui media penghantar wireless atau wi-fi ke modem ZTE F609. Sesuai permintaan direktur bahwa perangkat-perangkat tersebut tetap menggunakan media penghantar wireless atau wi-fi. Alasan utama penambahan perangkat Tp link ini dikarenakan perangkat mikrotik rb750 tidak memiliki fitur wireless atau wi-fi, dengan demikian perangkat tp link ini akan digunakan sebagai akses poin untuk tujuan agar perangkat yang berada dijaringan lokal kantor tetap menggunakan media penghantar wi-fi sesuai keinginan direktur.
- 3. YI Home Camera Penambahan perangkat ini diinginkan oleh direktur Cv. Celcomindo untuk sebagai cctv

atau memonitor area kantor tersebut. Perangkat akan terhubung di jaringan lokal kantor, namun untuk mengonfigurasi perangkat ini diluar tugas peneliti karena yang akan melakukannya hanya direktur Cv. Celcomindo tersebut.

Setelah menyusun perangkatperangkat yang dibutuhkan untuk perancangan jaringan virtual private network dikantor tersebut, gambar dibawah ini bentuk topologi jaringan yang akan dirancang dikantor tersebut.

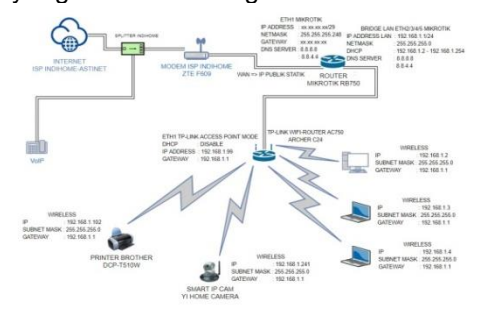

#### **Gambar 4.** Topologi Jaringan Baru (Sumber : Data Penelitian, 2021)

Setelah mengonfigurasi dan mengimplementasikan seluruh perangkat sesuai dengan topologi jaringan baru dikantor Cv. Celcomindo, dilakukan nya pengujian VPN dari jarak jauh kekantor CV. Celcomindo. Gambar dibawah ini topologi jaringan VPN ketika dilakukan pengujian VPN dari jarak jauh ke kantor CV. Celcomindo.

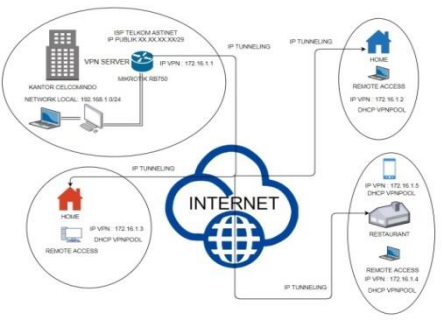

**Gambar 5.** Topologi Virtual Private Network (Sumber : Data Penelitian, 2021)

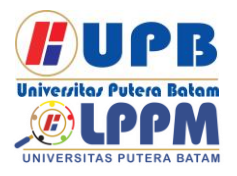

# **Jurnal Comasie** ISSN (Online) 2715-6265

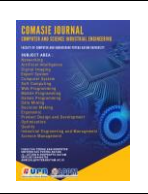

3.4 Lokasi Penelitian Lokasi tempat penelian Cv.Celcomindo berada di Ruko Omasen AA2 No.5, Batam Center.

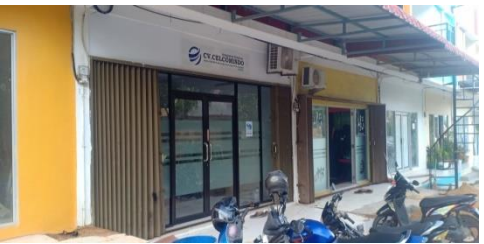

**Gambar 6.** Ruko Kantor Cv. Celcomindo (Sumber : Data Penelitian, 2021)

Penelurusan lokasi tempat penelitian kantor Cv. Celcomindo jika dilihat dari google map seperti gambar dibawah ini.

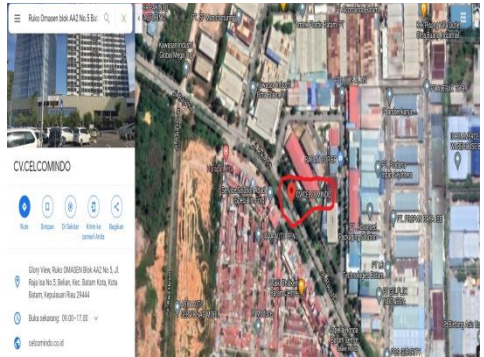

**Gambar 7.** Lokasi Tempat Penelitian Dari Google Map (Sumber : Data Penelitian, 2021)

#### **HASIL DAN PEMBAHASAN**

4.1 Konfigurasi Mikrotik Untuk Ip Publik Tahapan awal yang dilakukan mengonfigurasi mikrotik pada aplikasi WinBox menggunakan laptop

- 1. Meremove Configurasi Mikrotik dan login kemikrotik menggunakan mac address pada mikrotik.
- 2. Membuat user login yang baru agar aman.
- 3. Membuat Bridge-WAN dan Bridge Port untuk Ip Publik, bridge port yang digunakan ethernet 1 pada mikrotik.
- 4. Menambahkan Ip Publik di Form Adress, disini peneliti tidak menampilkan ip publik Cv. Celcomindo untuk mencegah halhal yang tidak dinginkan dari serangan pihak luar.
- 5. Kemudian mengatur DNS Setting 8.8.8.8 dan 8.8.4.4 pada mikrotik.
- 6. Menambahkan NAT dimenu<br>firewall dengan parameter dengan parameter Masquerade.
- 7. Menambahkan Route untuk alamat gateway Ip Publik yang dimiliki.
- 8. Setelah itu melakukan pengujian Mikrotik apakah sudah terhubung ke jaringan internet atau belum. Gambar dibawah ini menunjukkan mikrotik telah terhubung kejaringan internet setelah Ip Publik di setting dimikrotik.

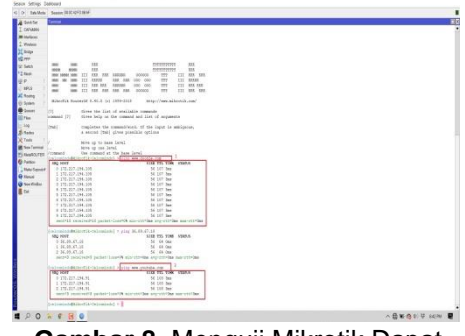

**Gambar 8.** Menguji Mikrotik Dapat Mengakses Internet (Sumber : Data Penelitian, 2021)

4.2 Konfigurasi Mikrotik Untuk Jaringan Lokal

Tahapan Menyeting mikrotik untuk jaringan lokal.

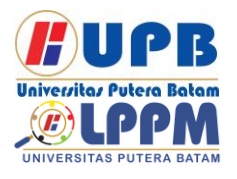

## **Jurnal Comasie** ISSN (Online) 2715-6265

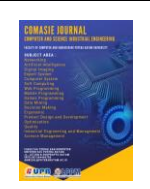

1. Menambahkan Bridge-LAN dan Bridge Port, bridge port untuk LAN menggunakan ethernet 2 pada mikrotik dan ethernet 3 akan digunakan untuk Tp link Sebagai akses poin yang berada dijaringan LAN nanti. Peneliti menyetting port seperti gambar dibawah ini.

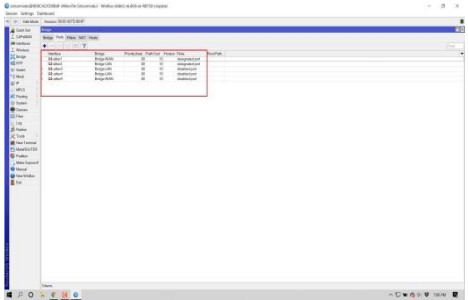

**Gambar 9.** Membuat Bridge dan Bridge Port Pada Mikrotik (Sumber : Data Penelitian, 2021)

- 2. Menambahkan Ip Adress yang akan digunakan dijaringan lokal dengan 192.168.1.1/24.
- 3. Membuat DHCP Server dengan pemberian ip address keperangkat lokal 192.168.1.2 – 192.168.1.254 dan DNS Server 8.8.8.8 serta 8.8.4.4.
- 4. Memeriksa Route List untuk Ip address dijaringan lokal apakah sudah otomatis terisi atau belum.
- 5. Laptop yang terhubung kemikrotik menggunakan ethernet 2 pada mikrotik dan ethernet 2 sudah disetting sebagai Bridge-LAN dilangkah sebelumnya. Setelah itu memeriksa alamat ip address yang didapat pada laptop dan melakukan pengujian ping ke google pada laptop. Gambar dibawah ini menunjukkan pengujian ping berhasil dilakukan.

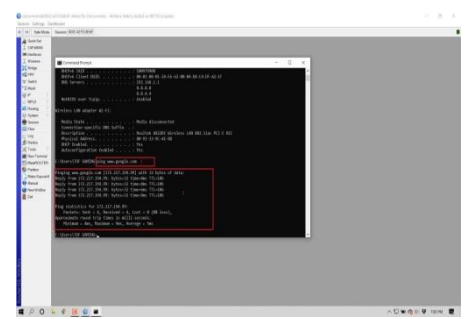

**Gambar 10.** Ping ke Google dari Laptop yang terhubung melalui ether 2 mikrotik. (Sumber : Data Penelitian, 2021)

#### 4.3 Setting Tp Link

Untuk menyeting Tp Link Wi-Fi Router sebagai akses poin, sambungkan laptop ke tp link terlebih dahulu dan jika sudah terkoneksi akses port 80 untuk masuk ke menu login tp link agar dapat diakses. Setting Tp Link sebagai akses poin seperti gambar dibawah ini.

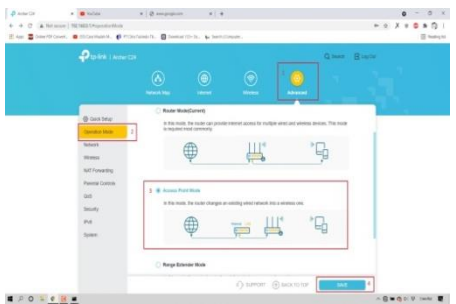

**Gambar 11.** Tp Link Setting Menjadi Akses Poin (Sumber : Data Penelitian, 2021)

Setelah itu, setting pengaturan wireless atau wifi pada tp link agar perangkat-perangkat yang berada dijaringan lokal dapat terhubung ke tp link melalui wireless atau wi-fi tersebut. Kemudian melakukan langkah penyettingan Tp Link, hubungkan

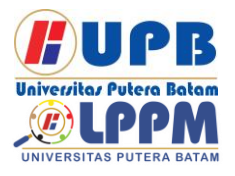

# **Jurnal Comasie**

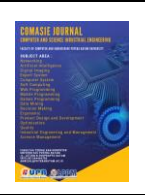

ISSN (Online) 2715-6265

ethernet LAN Tp Link menggunakan kabel UTP ke port 3 mikrotik agar Tp link terhubung ke jaringan lokal yang sebelumnya sudah disetting dimikrotik.

- 4.4 Setting VPN Pada Mikrotik
	- 1. Tahapan awal membuat PoolVPN pada mikrotik seperti gambar dibawah ini

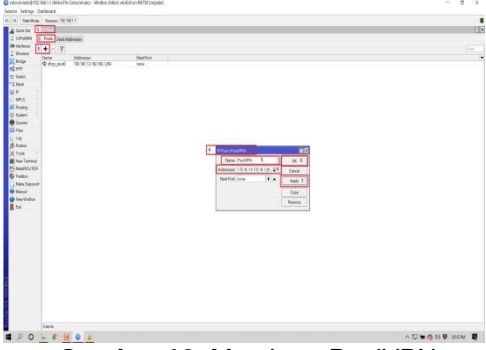

**Gambar 12.** Membuat PoolVPN (Sumber : Data Penelitian, 2021)

2. Membuat Profiles VPN dimenu PPP

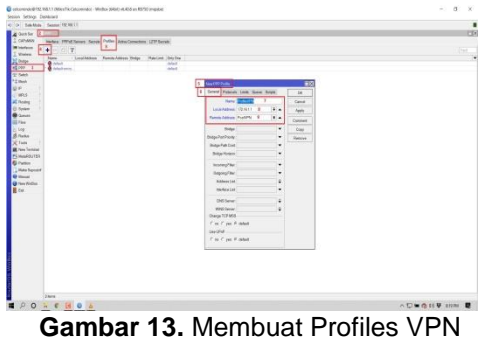

(Sumber : Data Penelitian, 2021)

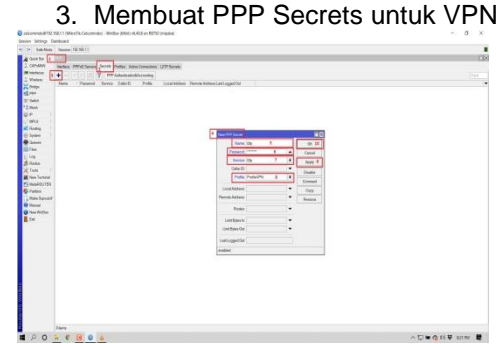

**Gambar 14.** Membuat PPP Secrets (Sumber : Data Penelitian, 2021)

4. Mengaktifkan L2tp Server dimenu PPP Interface dan mengaktifkan fitur IpSec karena penelitian ini menggunakan metode protokol L2tp/IPSec.

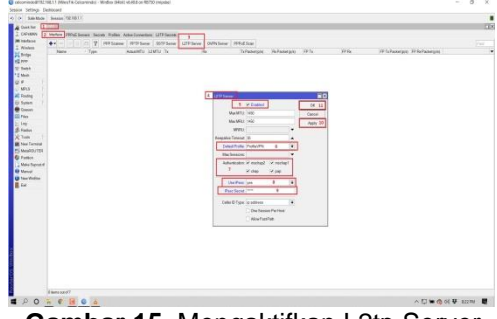

**Gambar 15.** Mengaktifkan L2tp Server (Sumber : Data Penelitian, 2021)

#### 4.5 Pengujian VPN

Pengujian ini dilakukan peneliti dengan menggunakan laptop yang terhubung ke internet menggunakan sumber internet dari wifi android yang menggunakan kartu telkomsel.

1. Terlebih dahulu tambahkan settingan VPN yang dirancang pada laptop seperti gambar dibawah ini.

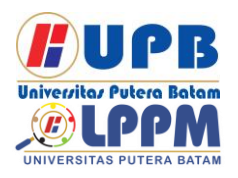

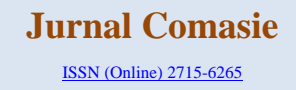

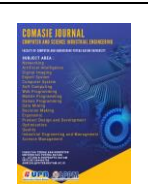

See | Canet

**Gambar 16.** Menambahkan VPN Pada Laptop (Sumber : Data Penelitian, 2021)

2. Koneksikan laptop menggunakan VPN yang telah ditambahkan dilaptop seperti gambar berikut ini.

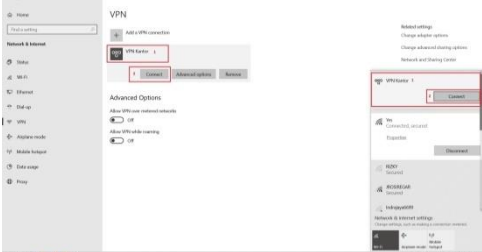

**Gambar 17.** Menghubungkan VPN yang dibuat. (Sumber : Data Penelitian, 2021)

3. Mengisi login rahasia sesuai dengan apa yang dibuat ketika membuat VPN di mikrotik.

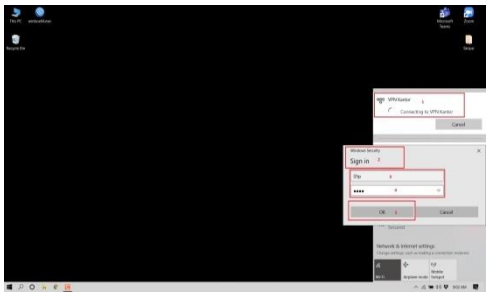

**Gambar 18.** Mengisi User dan Password VPN (Sumber : Data Penelitian, 2021)

4. Hasil pengujian berhasil dilakukan seperti gambar dibawah ini.

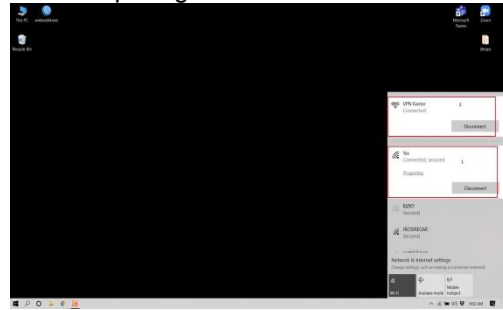

**Gambar 19.** Pengujian VPN Berhasil (Sumber : Data Penelitian, 2021)

Untuk membuktikannya, melakukan ipconfig di cmd pada laptop untuk memastikan berapa alamat ip VPN yang didapat laptop. Gambar dibawah ini menunjukkan laptop mendapatkan ip PoolVPN 172.16.1.18 dan dan PoolVPN Server 172.16.1.1 yang sebelumnya telah disetting dimikrotik.

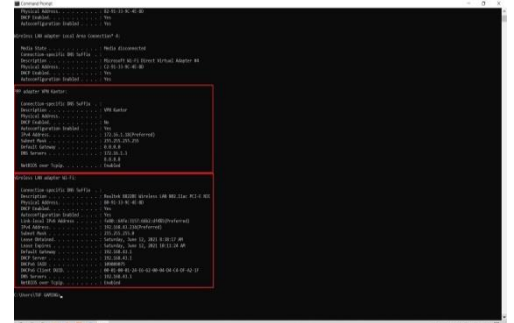

**Gambar 20.** Laptop berhasil terhubung ke VPN Kantor (Sumber : Data Penelitian, 2021)

- 4.6 Pengujian Remote Mikrotik
	- 1. Dari pengujian diatas, laptop sudah berhasil terhubung kejaringan VPN kantor celcomindo, untuk meremote mikrotik login mikrotik menggunakan aplikasi winbox

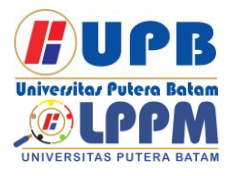

# **Jurnal Comasie**

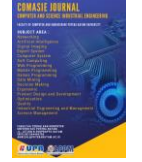

ISSN (Online) 2715-6265

dengan menggunakan Ip tunnel VPN server 172.16.1.1 atau 192.168.1.1 dan gambar dibawah ini menunjukkan pengujian remote mikrotik berhasil dilakukan menggunakan ke 2 IP tersebut.

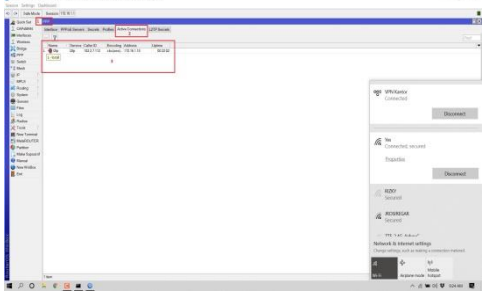

**Gambar 21.** Remote Mikrotik Dengan 172.16.1.1 (Sumber : Data Penelitian, 2021)

2. Mencoba meremote mikrotik dengan ip 192.168.1.1 serta melakukan uji ping terhadap beberapa perangkat yang terhubung dijaringan lokal kantor celcomindo, gambar dibawahini menampilkan bahwa pengujian berhasil

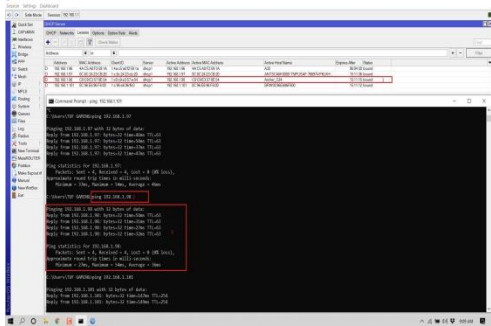

**Gambar 22.** Remote Mikrotik Dengan 192.168.1.1 (Sumber : Data Penelitian, 2021)

#### 4.7 Pengujian Remote Tp Link

Status laptop sudah terhubung ke VPN kantor celcomindo dan pengujian ini dilakukan dengan mengakses halamat port 80 tp link dengan ip address lokal 192.168.1.98. Gambar dibawah ini Tp link berhasil di remote.

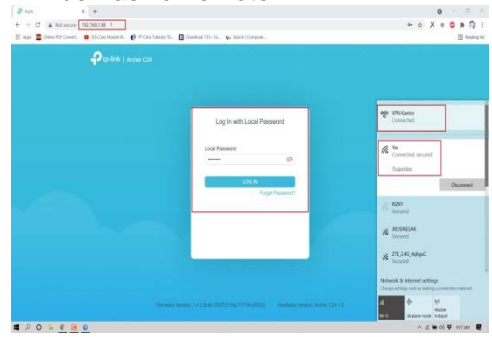

**Gambar 23.** Remote Tp Link Berhasil (Sumber : Data Penelitian, 2021)

#### 4.8 Pengujian Remote Desktop

Pengujian ini dilakukan untuk pertukaran file pada salah satu laptop operating system windows 10 Pro yang terhubung dijaringan lokal kantor tersebut. Laptop yang berada dikantor memiliki alamat ip address 192.168.1.14.

1. Membuka aplikasi remote desktop dan mengisi alamat ip address laptop yang ingin di remote, yaitu 192.168.1.14.

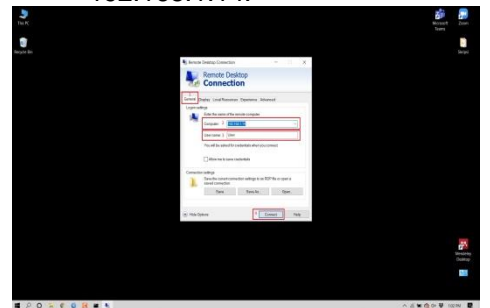

**Gambar 24.** Meremote Yang Berada **Dikantor** (Sumber : Data Penelitian, 2021)

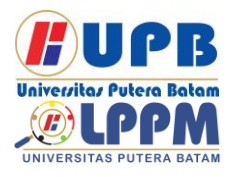

# **Jurnal Comasie** ISSN (Online) 2715-6265

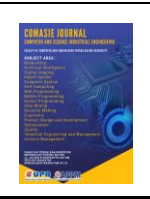

2. Kemudian mengisi user dan password, user dan password yang diisi merupakan login administrator pada laptop yang akan diremote.

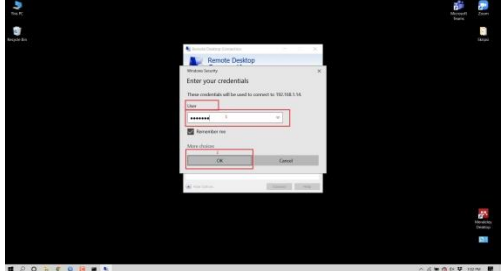

**Gambar 25.** Mengisi User dan Password **Administrator** (Sumber : Data Penelitian, 2021)

3. Setelah berhasil terhubung kelaptop yang diremote, melakukan pengujian pengopyan dan memaste file untuk saling bertukar file. Pengujian berhasil dilakukan seperti gambar dibawah ini.

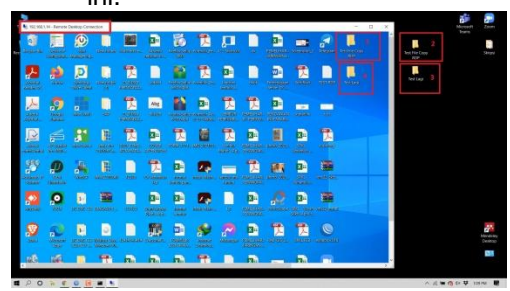

**Gambar 26.** Pengujian Remote Desktop Berhasil (Sumber : Data Penelitian, 2021)

Dari seluruh tahapan dan pengujian yang dilakukan, penelitian mengenai perancangan dan implementasi virtual private network dengan mikrotik berhasil dilakukan.

#### **SIMPULAN**

Berdasarkan penelitian yang dilakukan, peneliti menjabarkan beberapa kesimpulan dari perancangan dan implmenentasi virtual private network yang dillakukan dikantor Cv. Celcomindo yaitu

- 1. Mengonfigurasi mikrotik dan tp link sesuai dengan topologi yang dibuat, berhasil dirancang dan tidak ditemukannya kendala terhadap ip publik dengan dibuktikannya pengujuan mikrotik berhasil mengakses internet dan perangkat jaringan lokal berhasil mendapatkan akses internet juga dibuktikan dengan laptop yang terhubung ke port 2 Bridge LAN yang berada dimikrotik dapat terhubung ke internet dengan melakukan ping ke google.
- 2. Perancangan virtual private network berhasil dilakukan dibuktikan dengan pengujian laptop terhubung kejaringan VPN kantor celcomindo serta berhasil melakukan remote akses kemikrotik dan tp link yang berada dikantor Cv. Celcomindo.
- 3. Pengujian remote desktop yang dilakukan, berhasil sesuai harapan dalam hal mencoba pertukaran file. Fitur ini nantinya akan sangat sering digunakan oleh karyawan kantor celcomindo untuk pengiriman atau penerimaan data yang akan diakses dari rumah masing-masing ke jaringan kantor celcomindo melalui VPN yang dirancang.

#### **DAFTAR PUSTAKA**

Mufida, E., Irawan, D., & Chrisnawati, G. (2017). Remote Site Mikrotik VPN

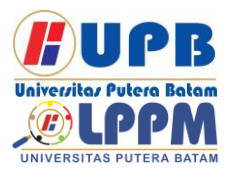

# **Jurnal Comasie**

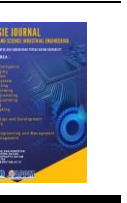

ISSN (Online) 2715-6265

Dengan Point To Point Tunneling Protocol (PPTP) Studi Kasus pada Yayasan Teratai Global Jakarta. *Jurnal Matrik*, *16*(2), 9. https://doi.org/10.30812/matrik.v16i 2.7

MUSMUHARAM, & Suharyanto, C. E. (2020). Implementasi Manajemen Bandwidth Menggunakan Metode Queue Tree Pada Jaringan Internet. *Innovation in Research of Informatics (INNOVATICS)*, *2*(2), 69–76.

https://doi.org/10.37058/innovatics. v2i2.1482

- Noviansyah, M. (2017). Kajian Penerimaan Dan Penggunaan Virtual Private Network ( VPN ) Dalam Pelaksanaan Kegiatan Kasir . Studi Kasus Pada PT Duta Karimah. *Paradigma*, *19*(2), 153– 165. Retrieved from http://ejournal.bsi.ac.id/ejurnal/inde x.php/paradigma/article/view/2372
- Novrianda, R. (2017). Rancang Bangun Keamanan Jaringan Wireless pada STIPER Sriwigama Palembang dengan Radius Server. *Jurnal Maklumatika*, *4*(1), 19–29.
- Prakasa, J. E. W. (2018). *Konsep Dasar jaringan Komputer*. Malang: UIN MALIKI PRESS.
- Roma Doni, F. (2016). Jaringan Komputer dengan Router Mikrotik. *Teknik Komputer AMIK BSI*, 88.
- Sari, A. P., Sulistiyono, & Kemala, N. (2020). Perancangan Jaringan Virtual Private Network Berbasis IP Security Menggunakan Router Mikrotik. *Jurnal PROSISKO*, *7*(2), 150–164.
- Sofana Iwan. (2017). *Jaringan Komputer Berbasis MikroTik*. Bandung: INFORMATIKA.
- Sujadi, H., & Burhanuddin, A. (2017). Rancang Bangun Keamanan Data Jaringan Komputer Dengan Menggunakan Metode Ipsec Vpn (Studi Kasus: Pt.Agrabudi Komunika). *Infotech Journal*, *3*(2), 236702.
- Supendar, H. (2016). Implementasi Remote Site Pada Virtual Private Network Berbasis Mikrotik. *Bina Insani ICT Journal*, *3*(1), 234340.

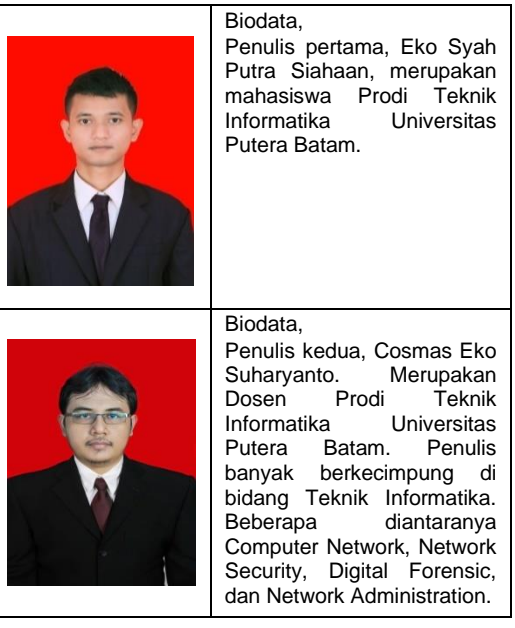